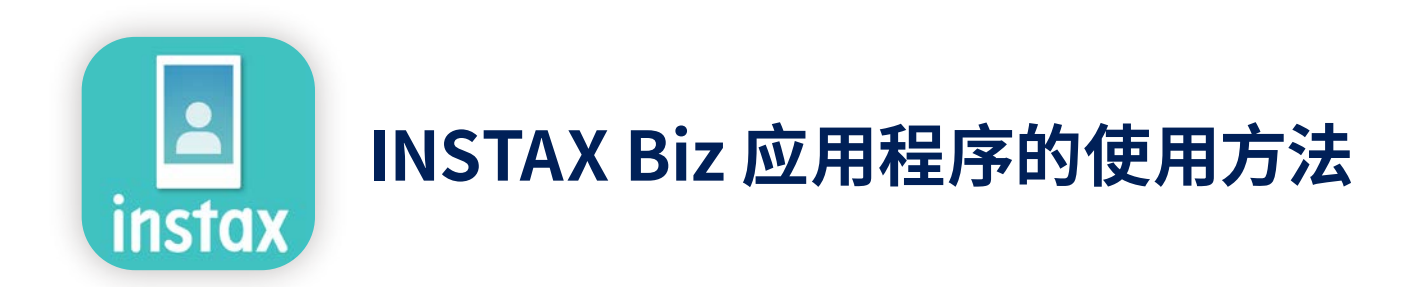

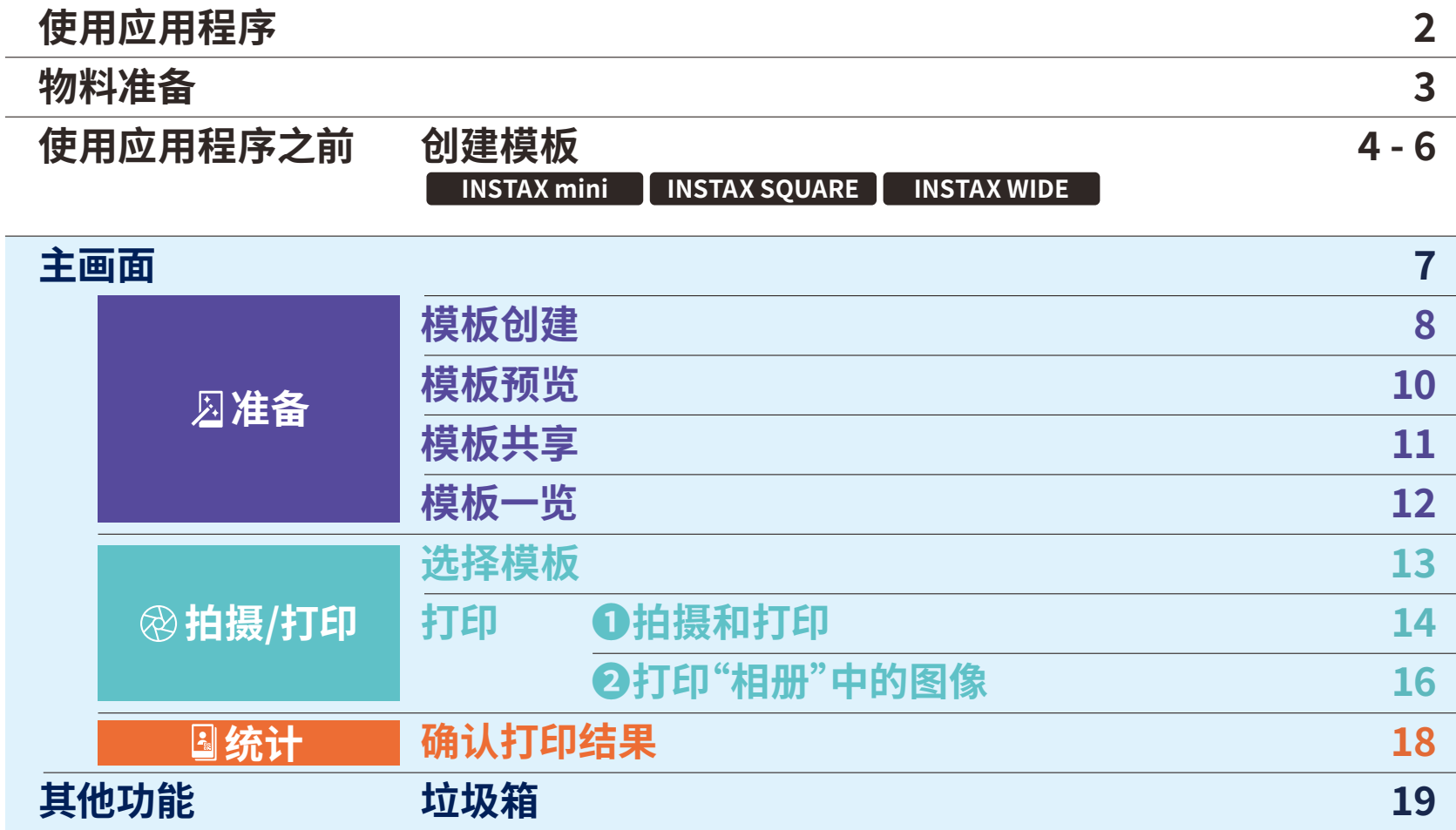

# **使用应用程序**

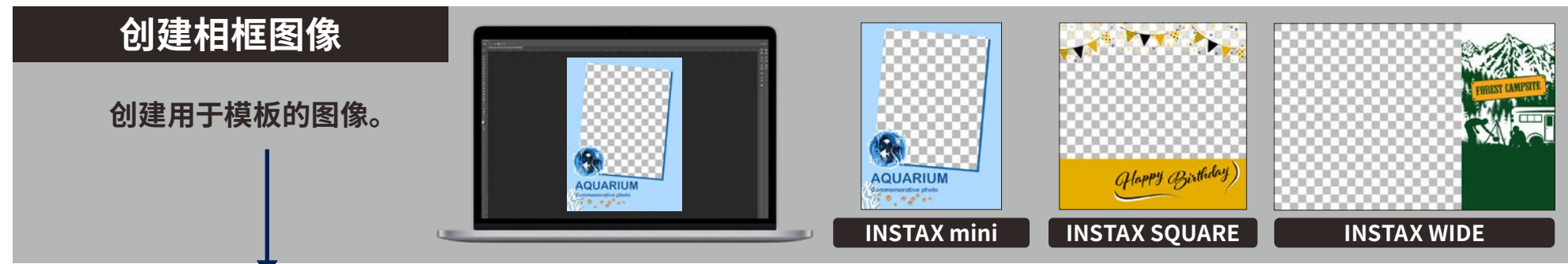

**应用程序的使用方法**

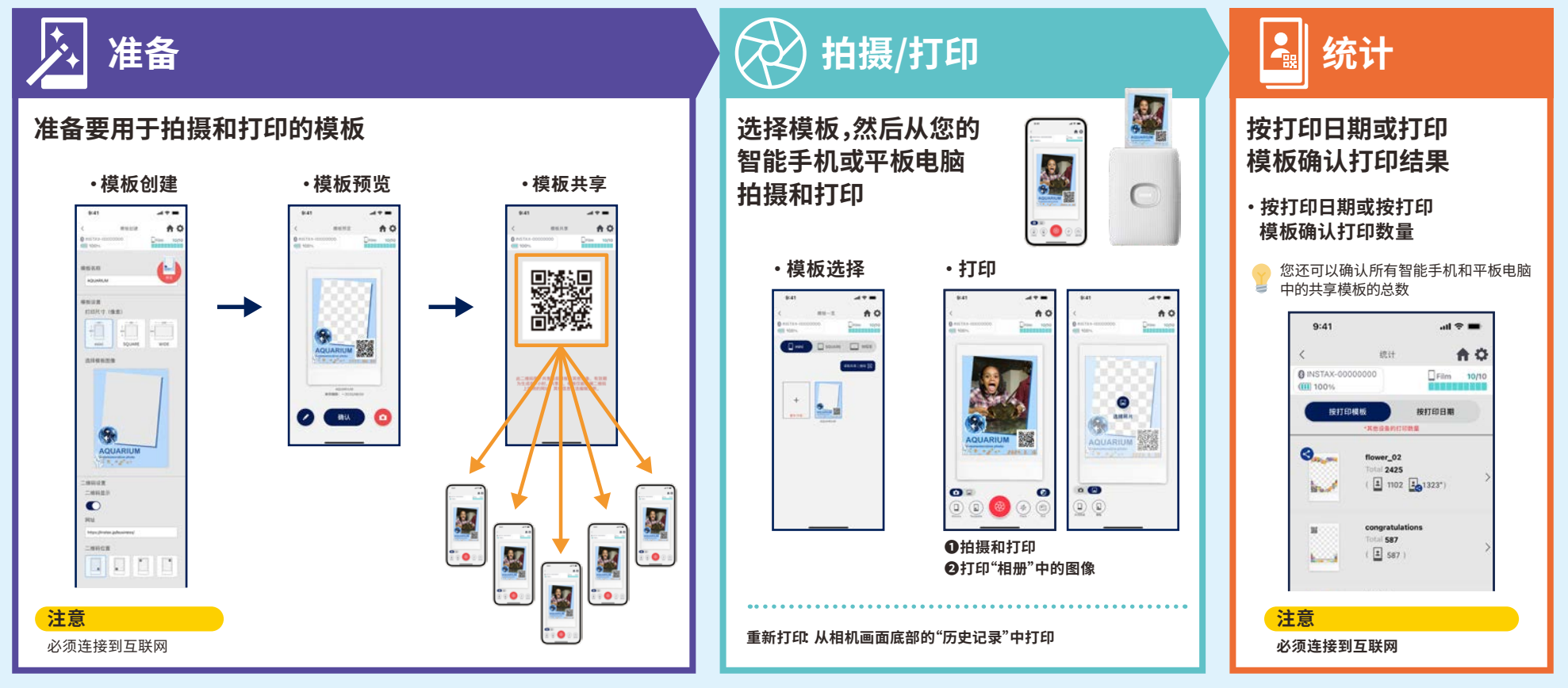

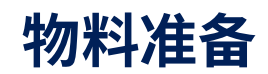

### **INSTAX Link一次成像打印机系列**

**INSTAX mini Link � INSTAX SQUARE Link INSTAX Link WIDE**

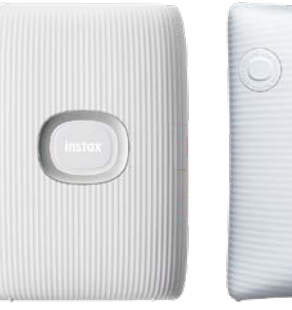

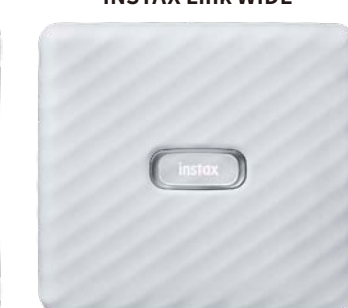

**\*打印机的连接设置(蓝牙设置)操作,请参考打印机同捆的操作说明书 \*上述未指明的照片打印机不能保证正常工作**

### **INSTAX一次成像相纸mini、SQUARE或WIDE**

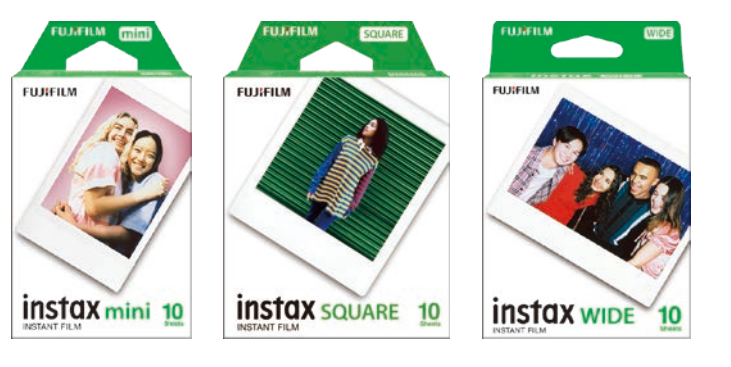

**请务必使用正确的相纸尺寸**

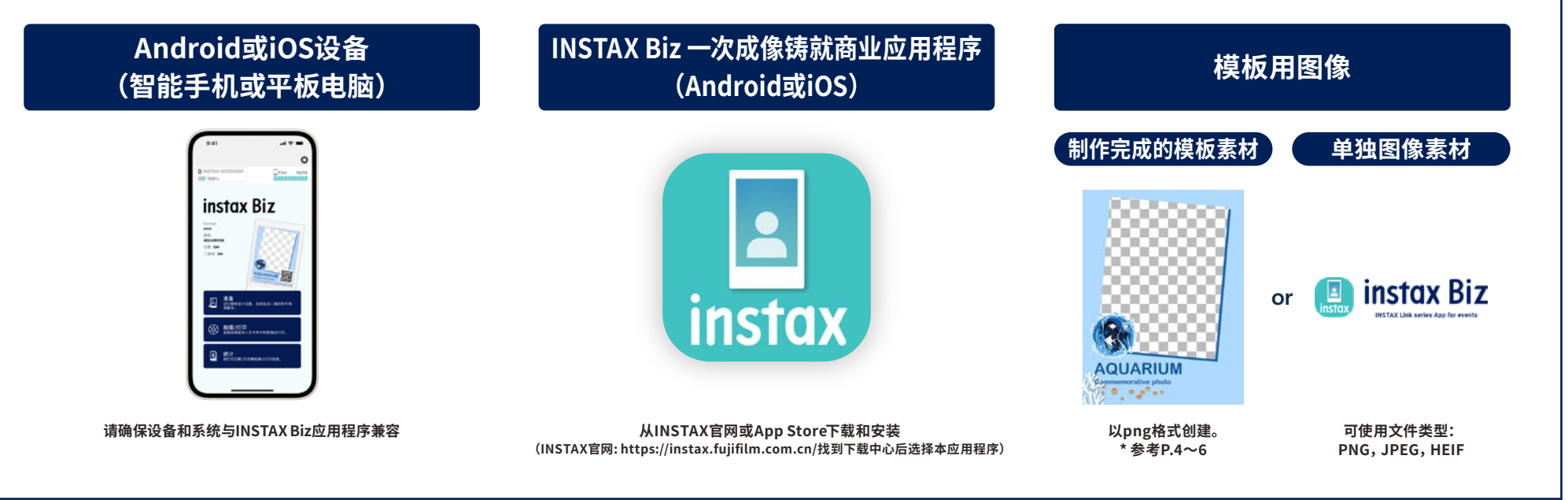

### 使用应用程序之前

制作模板图像素材

### **INSTAX mini**

在您的计算机、智能手机或平板电脑上使用图像编辑软件创建原始模板图像

### 推荐尺寸 (单位:像素)

注意

**INSTAX mini: 600**  $\times$  **800** 

•如果使用"二维码"或"打印日期"功能,内容将会被打印在下方的位置的最上面(覆盖部分图像) ·为保证背景透明,请通过png格式创建。

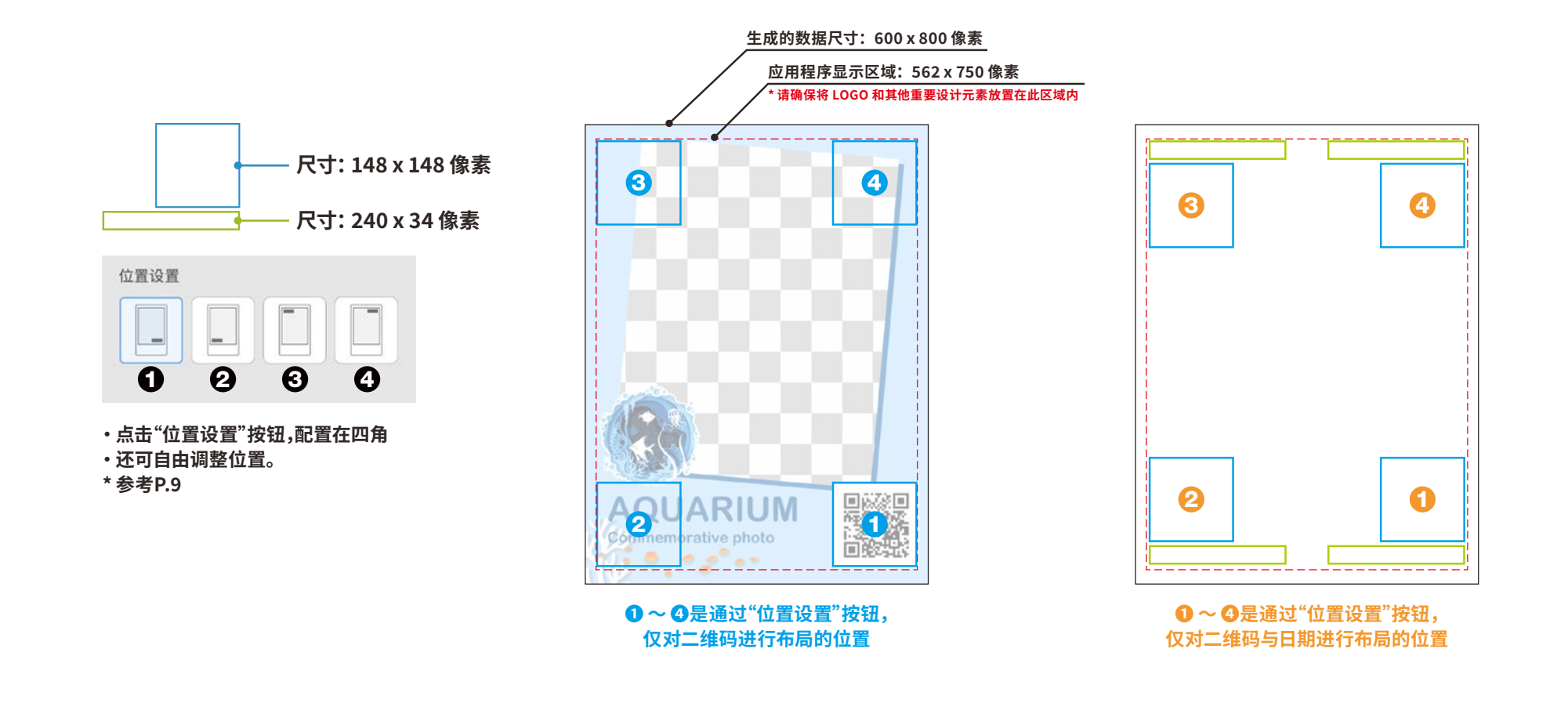

### 使用应用程序之前

## 制作模板图像素材 INSTAX SQUARE

在您的计算机、智能手机或平板电脑上使用图像编辑软件创建原始模板图像

### 推荐尺寸 (单位:像素)

### 注意

**INSTAX SQUARE: 800**  $\times$  **800** 

•如果使用"二维码"或"打印日期"功能,内容将会被打印在下方的位置的最上面(覆盖部分图像) ·为保证背景透明,请通过png格式创建。

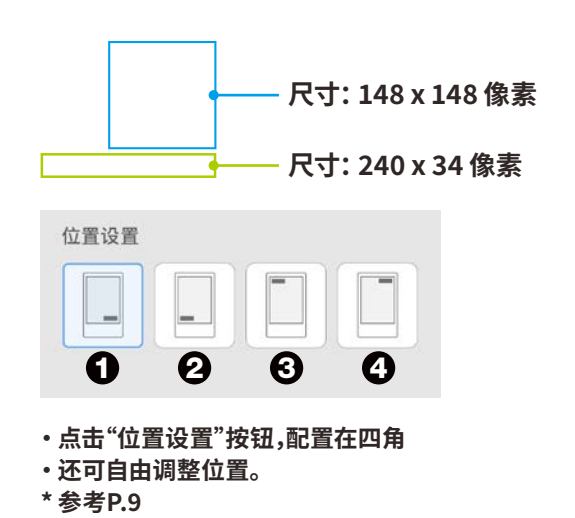

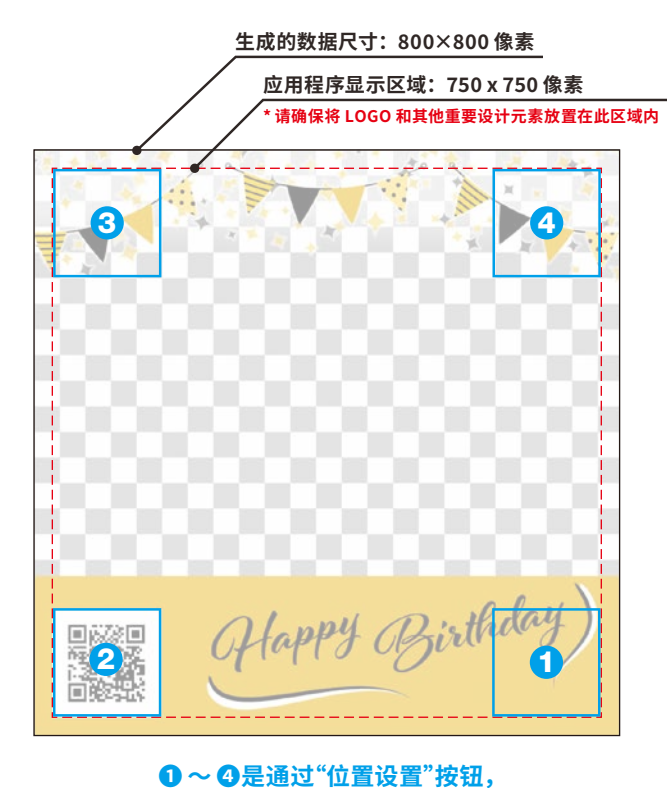

仅对二维码进行布局的位置

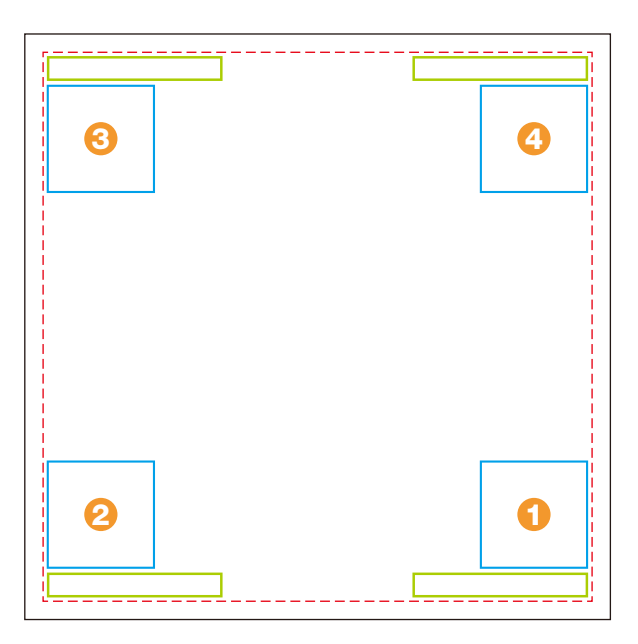

❶~ 4是通过"位置设置"按钮, 仅对二维码与日期进行布局的位置

### 使用应用程序之前

制作模板图像素材

### **INSTAX WIDE**

在您的计算机、智能手机或平板电脑上使用图像编辑软件创建原始模板图像

### 推荐尺寸 (单位:像素)

### 注意

**INSTAX WIDE: 1,260 x 840** 

•如果使用"二维码"或"打印日期"功能,内容将会被打印在下方的位置的最上面(覆盖部分图像) ·为保证背景透明,请通过png格式创建。

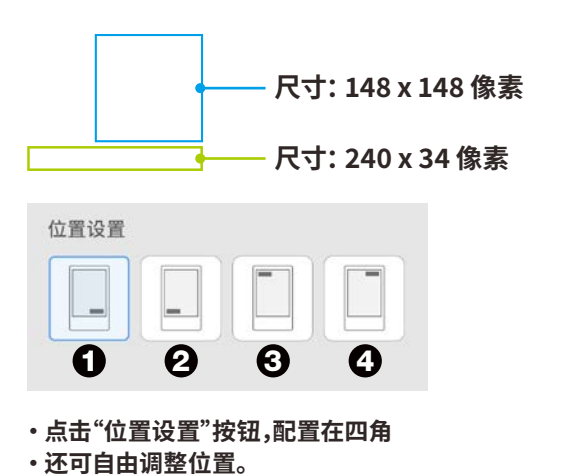

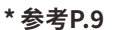

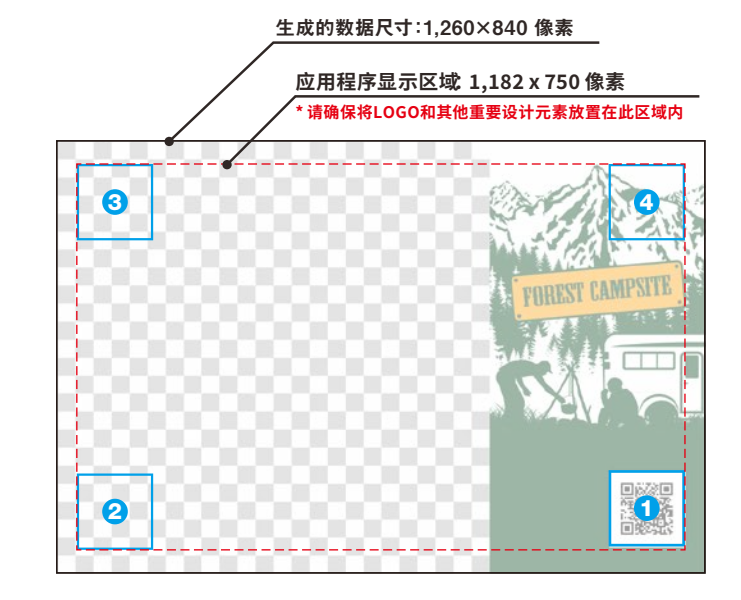

❶~ 4是通过"位置设置"按钮, 仅对二维码进行布局的位置

 $\boldsymbol{\Theta}$  $\bullet$  $\bullet$  $\boldsymbol{e}$ 

> 1 ~ 3是通过"位置设置"按钮, 仅对二维码与日期进行布局的位置

### 主画面

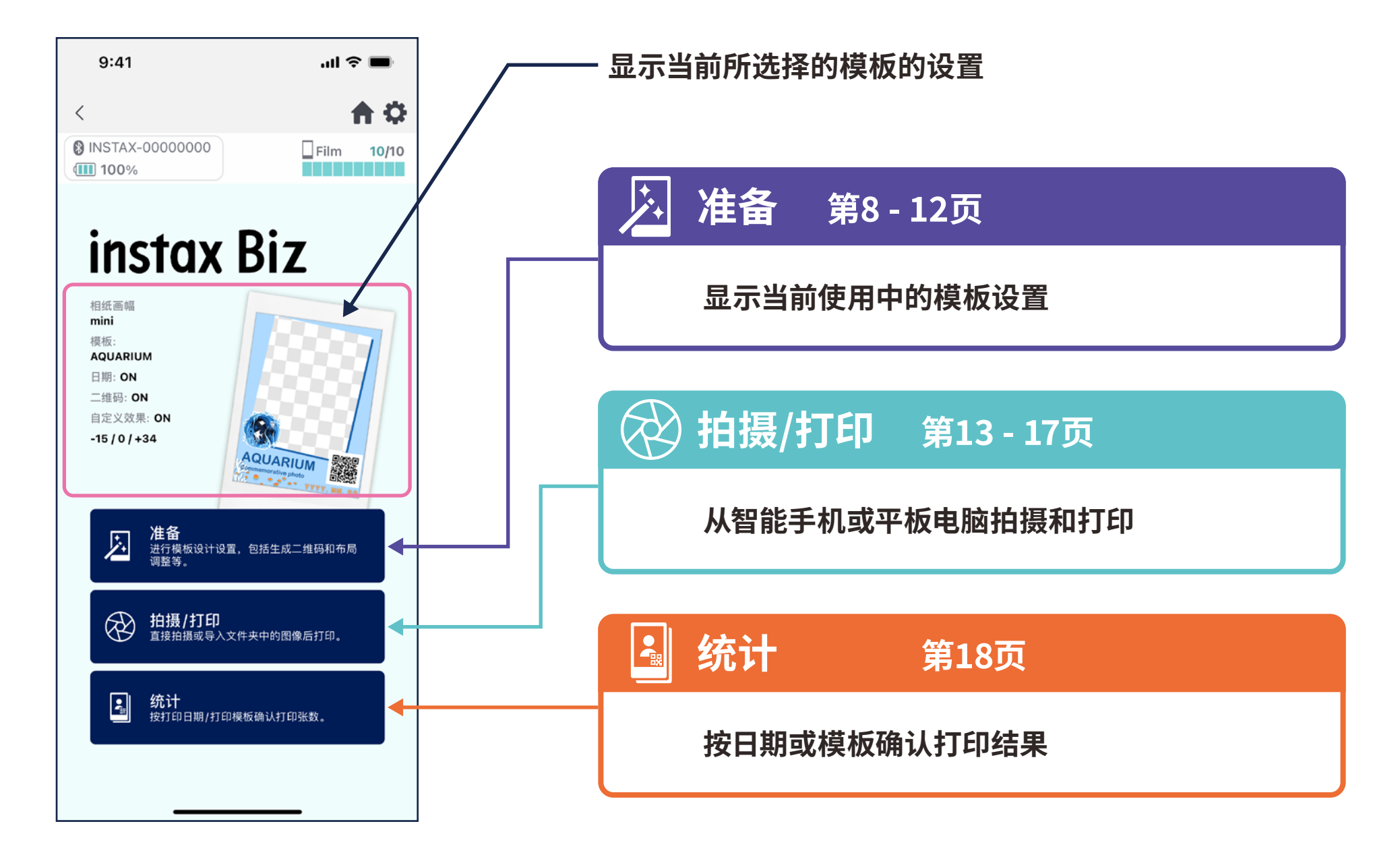

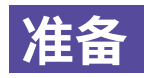

# **模板创建**

### **· 创建新模板。**

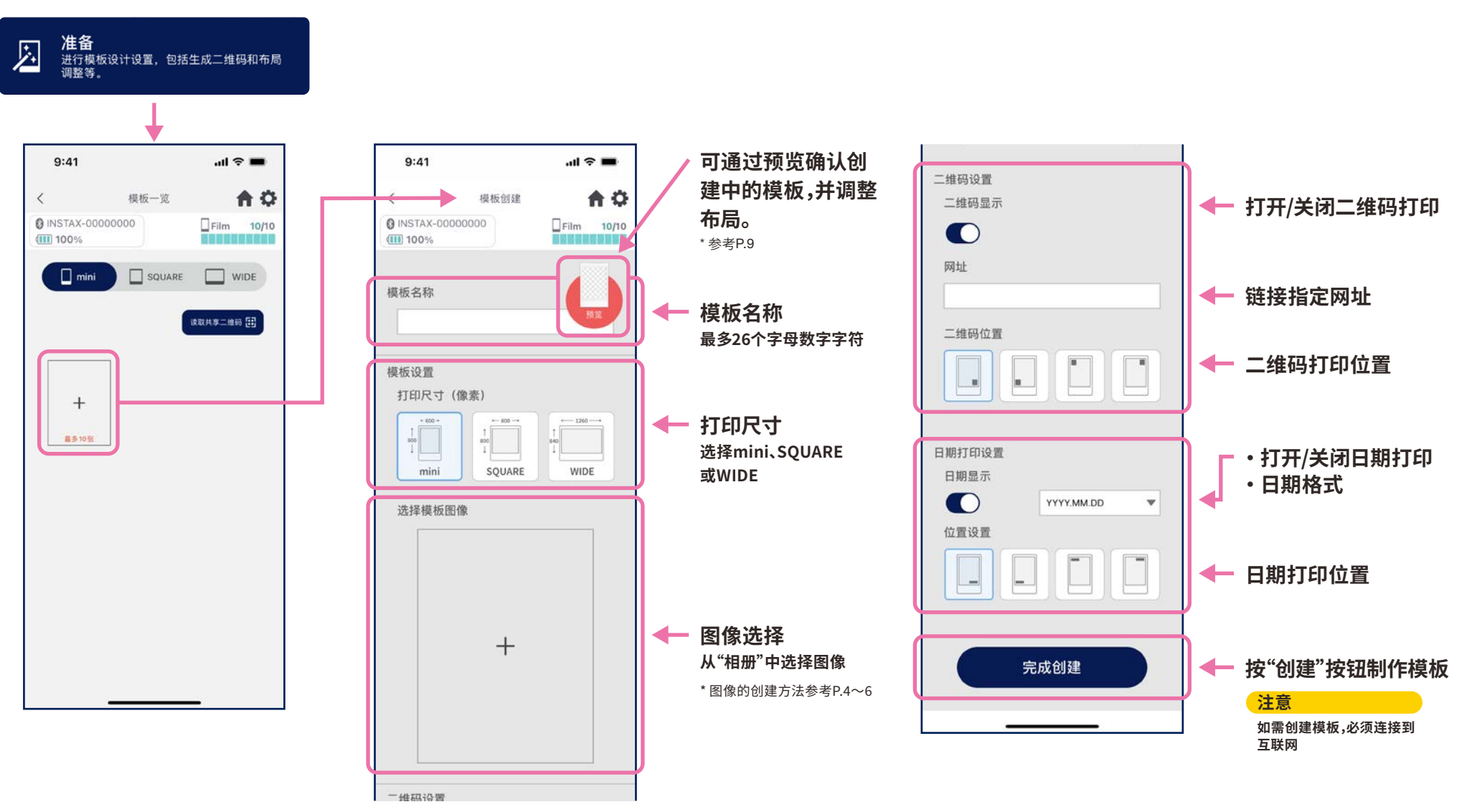

# **准备 模板创建➁**

**· 调整布局。**

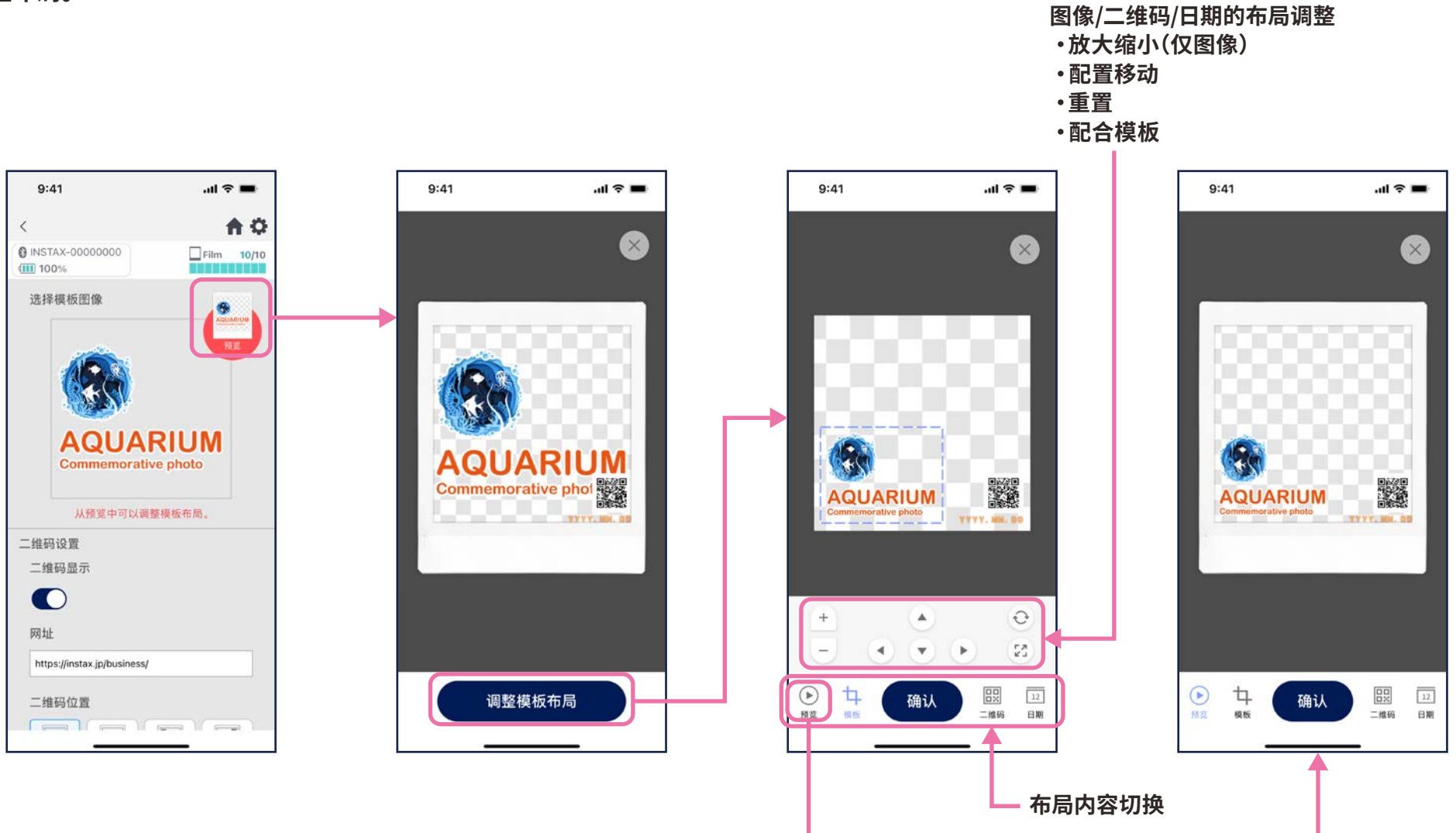

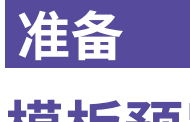

# **模板预览**

### **· 确认或编辑创建的模板**

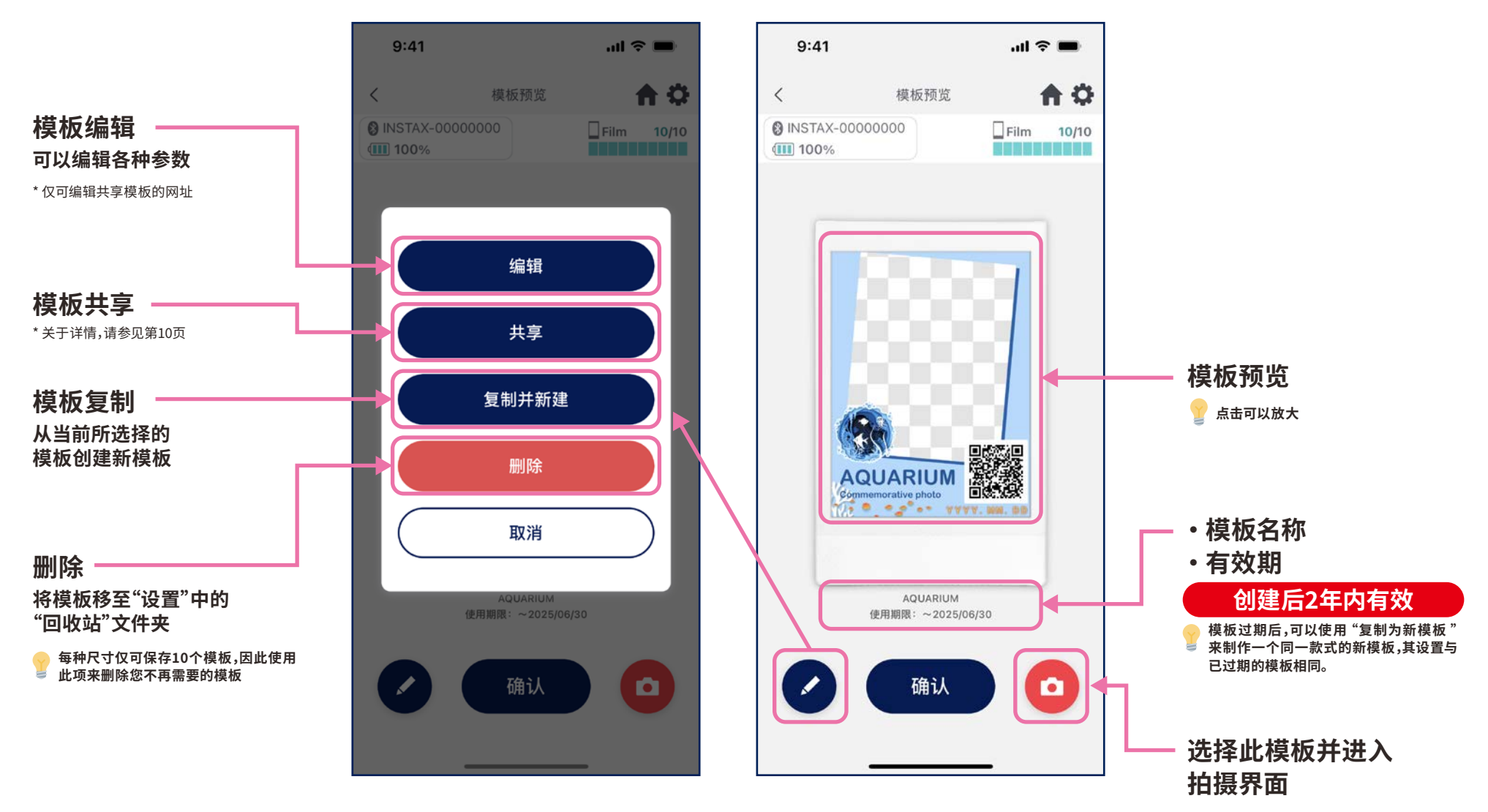

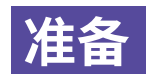

# **模板共享**

### **· 与其他智能手机或平板电脑共享模板 \* 可以跳过**

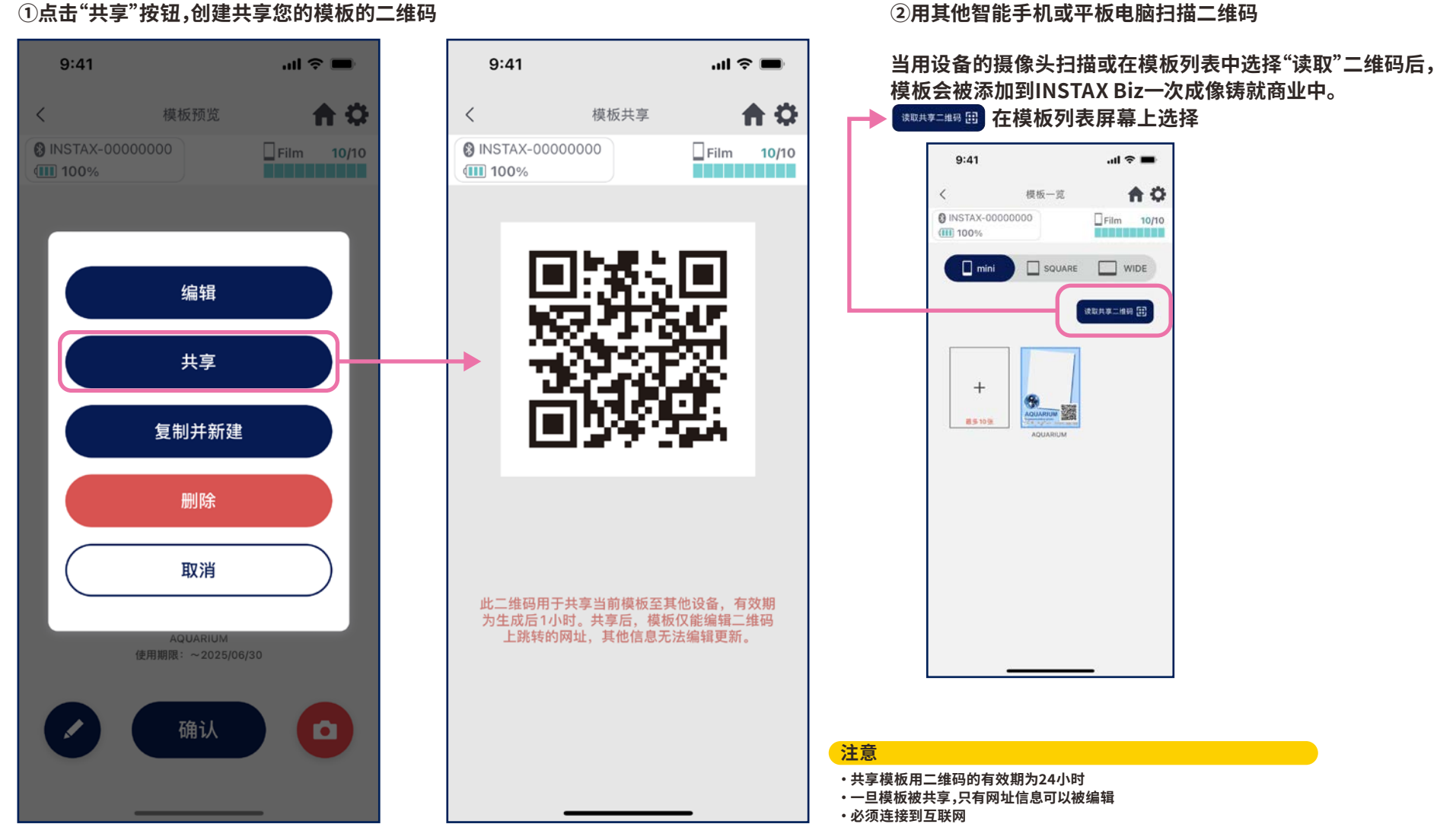

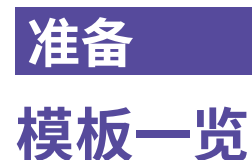

**· 显示保存到应用程序的模板。**

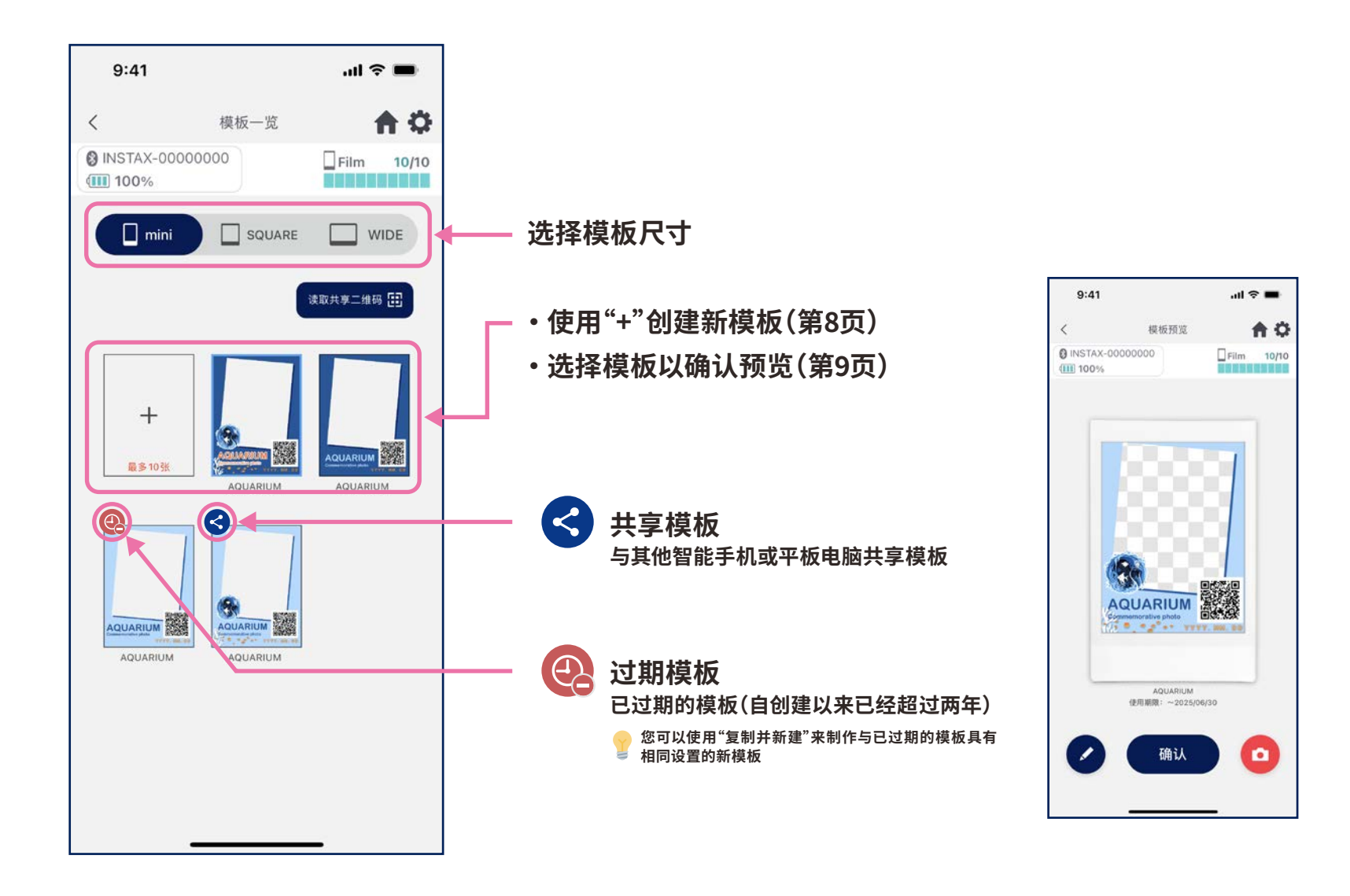

## **拍摄/打印**

# **选择模板**

### **· 选择想要打印的模板**

#### **➀启动INSTAX Biz应用程序**

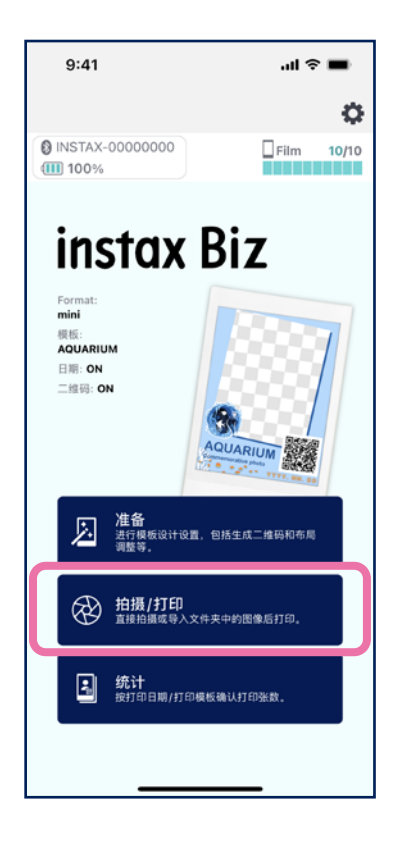

 $9:41$ 

**III** 100%

 $\bullet$ 

 $\Box$ 

 $\boxed{1}$ 

@ INSTAX-00000000

n m

**Record** 

保

**AQUARIUM** 

Commemorative photo USORS

അ

 $\, < \,$ 

#### ②选择"模板" ③选择想要打印的尺寸和模板 ④确认预览,准备就绪后点击

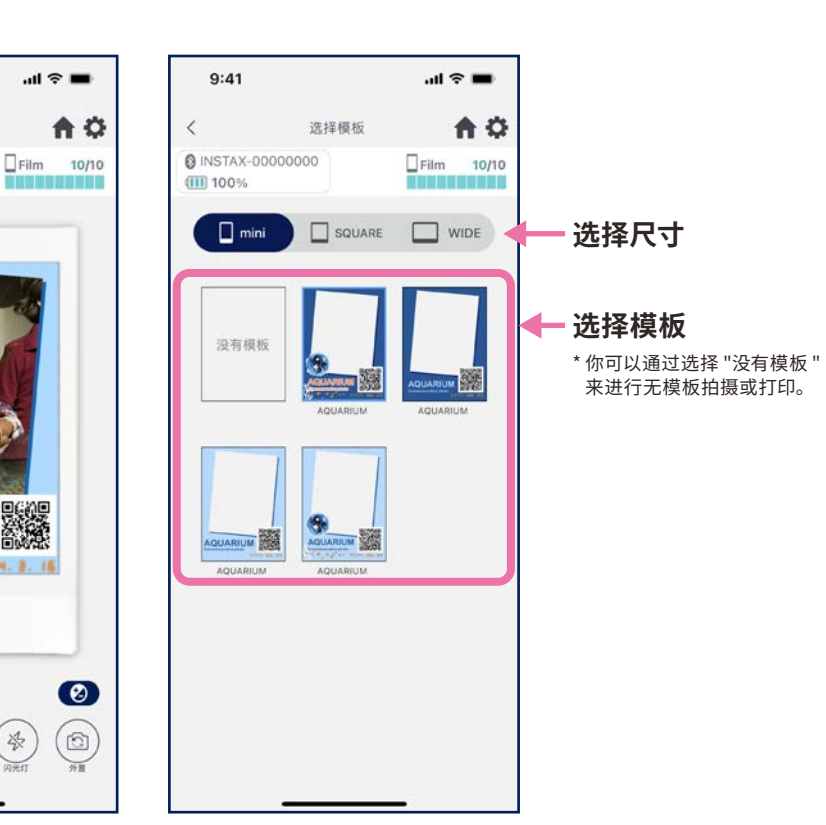

## **"拍摄"**

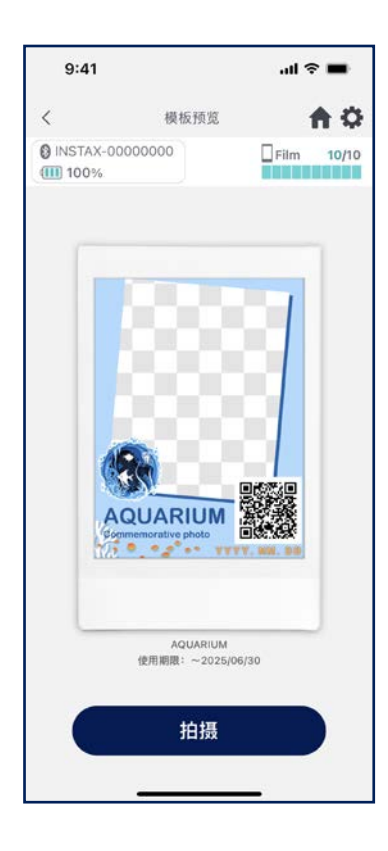

# **拍摄/打印 打印 ❶拍摄和打印**

### **· 使用模板时拍摄照片后打印**

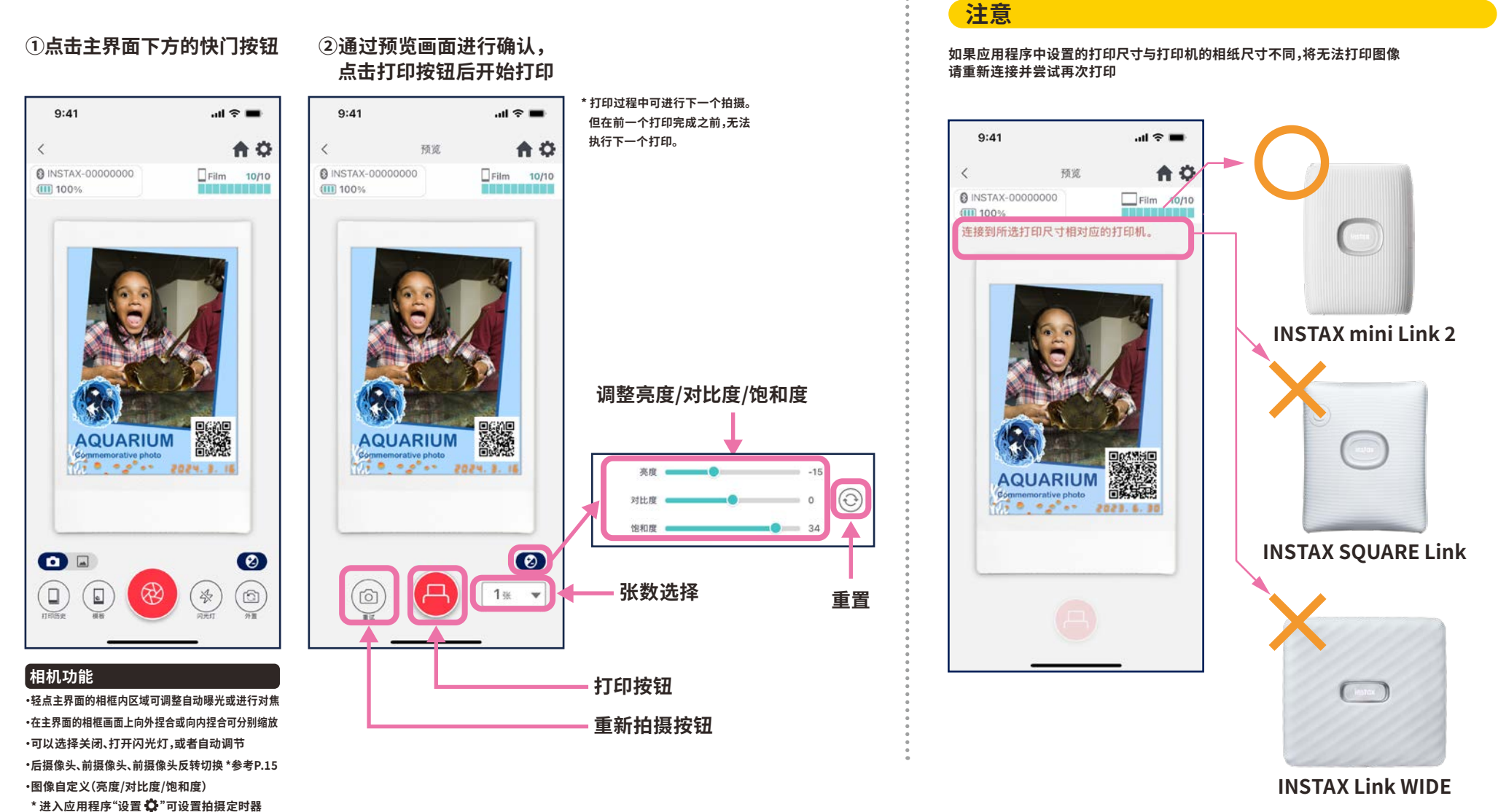

### **拍摄/打印**

# **前置摄像头:倒转模式**

### **· 有三种拍摄模式,除了常规的后置摄像头和前置摄像头模式以外,可增加了前置摄像头倒转模式。 使用前置摄像头/前置摄像头:倒转模式时,用户可以自行观看画面取景拍摄。**

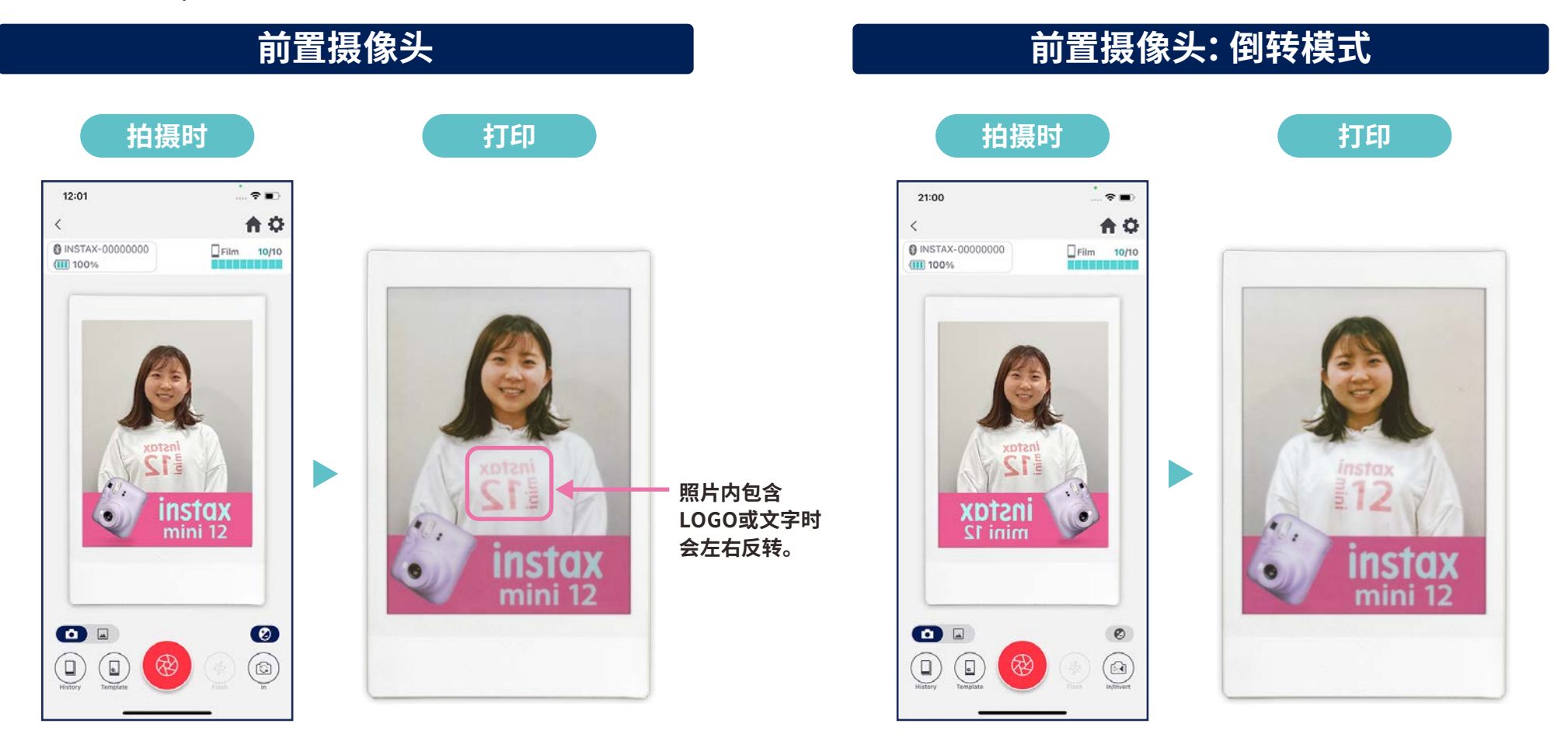

**在打印时,拍摄的照片会左右反转。 在拍摄包含LOGO或文字等内容的物品时请注意。** **拍摄时左右反转可以确保打印时拍摄的照片为正确方向。适用于希望在体育 赛事或粉丝活动中以正确方向打印LOGO等内容。**

## **拍摄/打印**

# **打印"相册"中的图像**

**· 将智能手机或平板电脑中的图像与模板合成后打印**

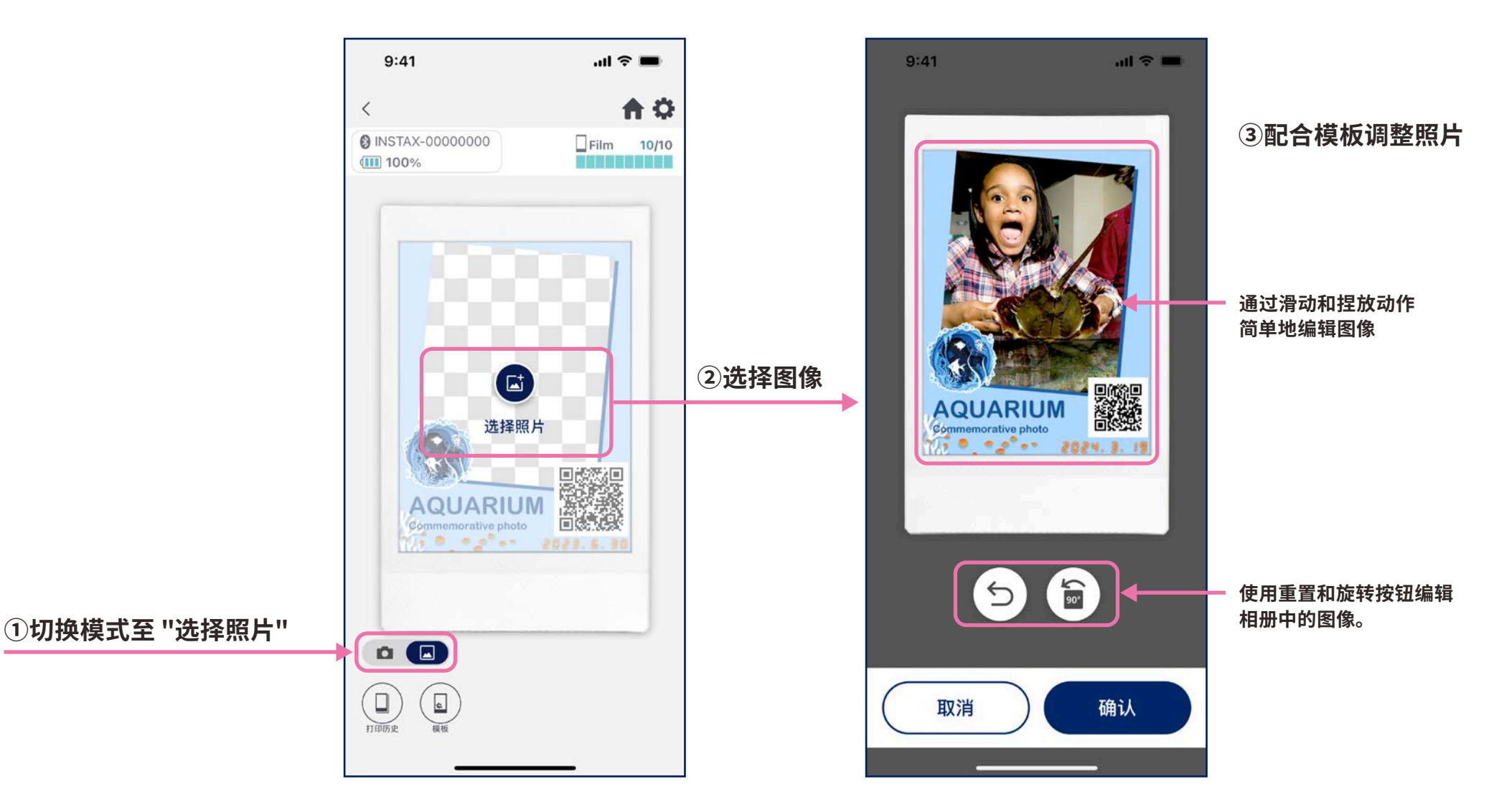

# **拍摄/打印 重新打印**

### **· 重新打印打印历史记录中的图像**

### **➀点击相机画面底部 (最左侧)的"历史记录"**

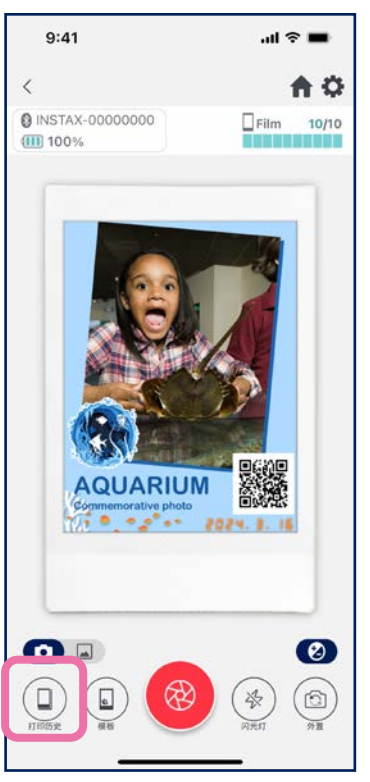

#### **➁从"图像历史记录"画面上显示的图像中选择您 希望打印的图像**

 $9:41$ 

**III** 100%

 $\Box$  mini

 $\langle$ 

![](_page_16_Picture_5.jpeg)

#### **➂点击打印按钮打印图像**  $9:41$  $m \approx m$ 预览 合立  $\langle$ **@ INSTAX-00000000**  $Film$  10/10 **III** 100%

选择

![](_page_16_Picture_7.jpeg)

### **注意**

**·打印历史界面中每个尺寸最多保存�� 辐图像。 (超过后,会以从旧到新的顺序 删除图像) ·无法将打印数据保存(下载)到设备 ·无法对历史记录中的图像进行自定义设置**

**·使用画面底部的选项可切换打印尺寸。将所连接的打印机切换到对应的打印尺寸。 ·点击画面右上角的"选择"按钮进入选择模式,可一次性删除多幅图像。**

# **确认打印结果 统计**

**· 按打印日期或打印模板确认打印数量**

![](_page_17_Figure_2.jpeg)

### **按打印模板 按打印日期**

**当您连接到互联网并打开"打印结果"画面时, 数据会更新**

![](_page_17_Figure_6.jpeg)

![](_page_17_Figure_7.jpeg)

#### **选择一个日期可显示 在该日期中各模板的打印数量**

**图标含义**

![](_page_17_Picture_10.jpeg)

100 **当前设备的打印张数**

![](_page_17_Picture_12.jpeg)

#### **与本设备共享后在各台智能手机或平板电脑的打印数量总和**

\* 必须连接到互联网。仅在打印后依然连接到互联网的智能手机或平板电脑的数据才会反映在总数中

![](_page_17_Picture_15.jpeg)

# **其他功能**

# **回收站**

### **· "模板预览"中删除的模板保存在回收站中**

#### **➀点击右上角的 打开"设置"画面, 然后点击"回收站"**

![](_page_18_Picture_140.jpeg)

 $9:41$ 

**III** 100%

**@ INSTAX-00000000** 

 $\Box$  mini

**START PASSED** 

 $\frac{1}{\sqrt{2}}$ 

G AQUARIU AQUARIUM

ppy Birthday 0...

 $\langle$ 

#### $\sin \theta =$  $9:41$  $m \approx m$ 回收站 选择  $\langle$ 模板预览 合会  $\Box$ Film 10/10 **@ INSTAX-00000000**  $\Box$ Film 10/10 **THESES END THESE ESP** (iii) 100%  $\Box$  SQUARE  $\Box$  WIDE **NYSYSY PAYRY! MARINARY**  $\bullet$ **TAX** Glens of Shing Happy Birthday O... Happy Valentine.  $4lnp$ AQUARIUM 01 Happy Birthday 02 使用期限:~2025/06/02 **从回收站中删除** ■ 删除 ■ 删除 复原 **将模板恢复到"模板一览"** 复原

#### **➁选择要删除或恢复的模板 ➂点击"删除"或"恢复"**